# *DAP-1665*

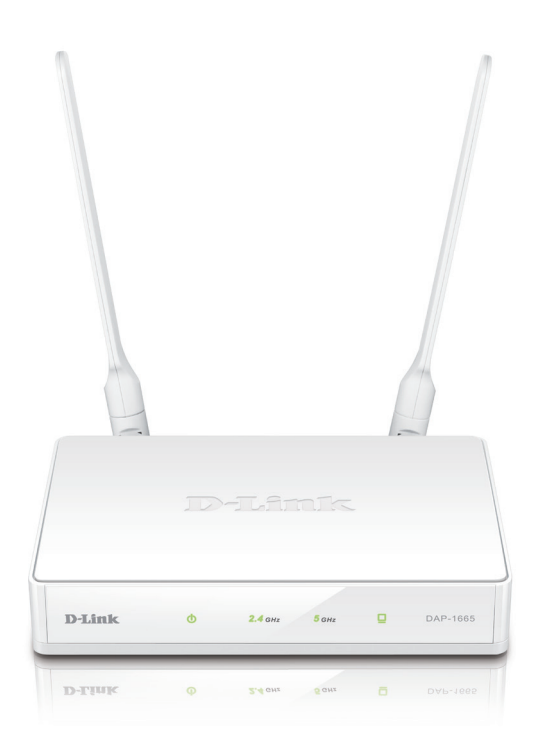

## **Wireless AC1200 Dual Band Access Point**

# **Quick Install Guide** D-Link

# **Package Contents**

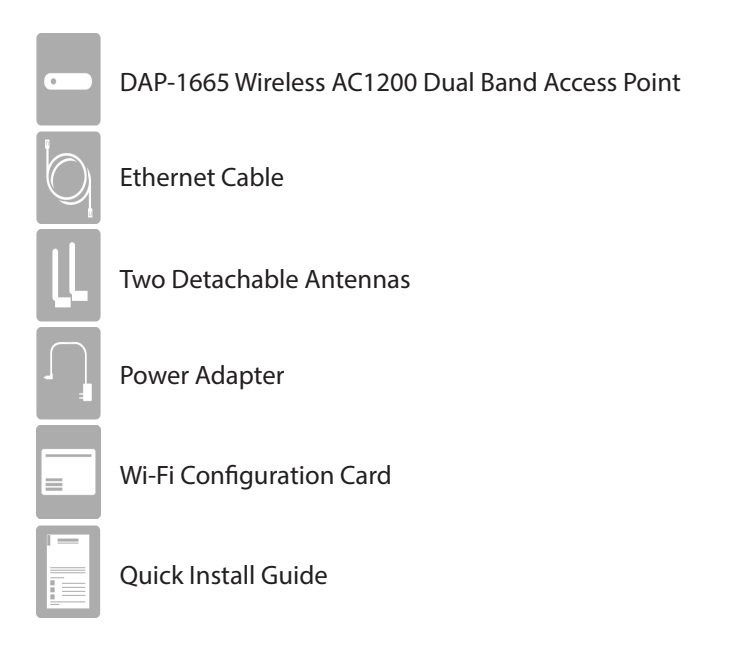

*Note: Using a power supply with a different voltage than the one included with the DAP-1665 will cause damage and void the warranty for this product. If any of the above items are missing, please contact your reseller.*

## **Minimum Requirements**

#### **Network Requirements:**

- An Ethernet-based Network (AP mode)
- IEEE 802.11ac, n, or g wireless clients (AP/Repeater Mode)
- IEEE 802.11ac, n, or g wireless network (Client Mode)

#### **Browser Requirements:**

• Internet Explorer<sup>®</sup> 7.0, Chrome, Firefox, or Safari 4.0 or higher

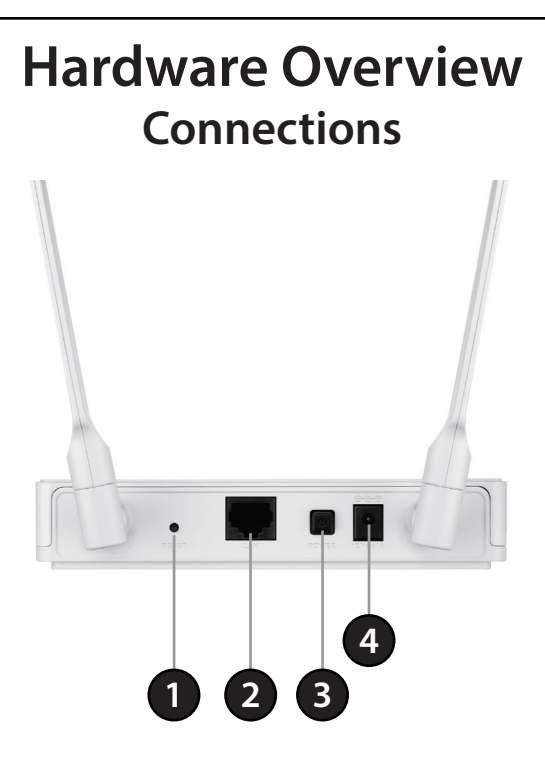

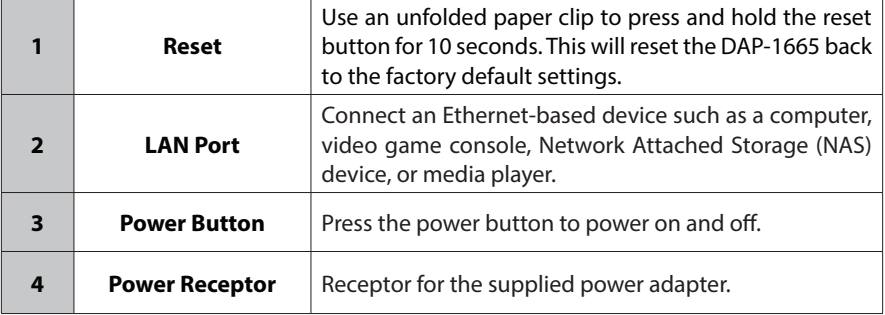

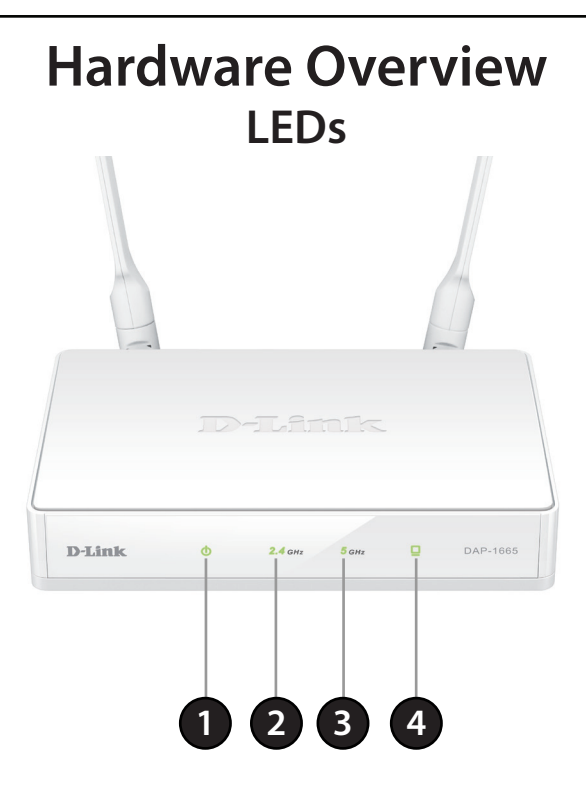

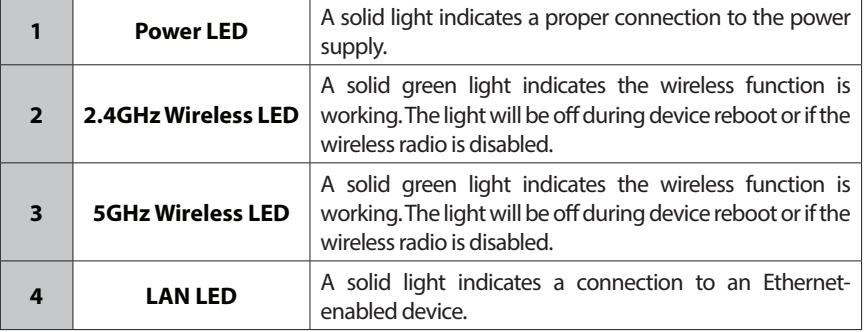

# **What Mode Should I Use? Access Point Mode**

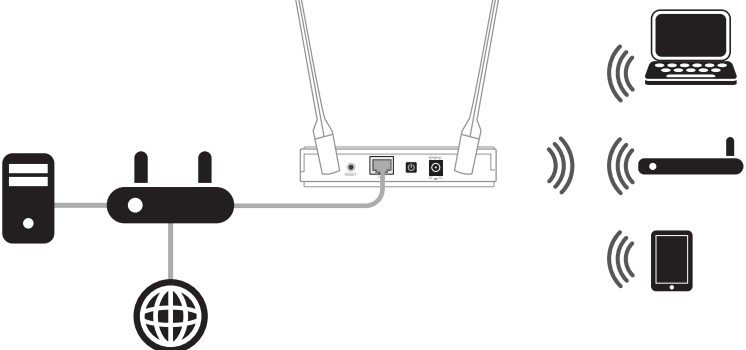

Use *Access Point Mode* (default mode) if you want to connect wireless clients (such as laptops, tablets, smartphones, and media players) to your wired network. When in *Access Point Mode,* the device can either act as the wireless transmitter for your wired router or become a separate access point to expand your network.

Setup instructions for *Access Point Mode* begin on page 8.

#### **Repeater Mode**

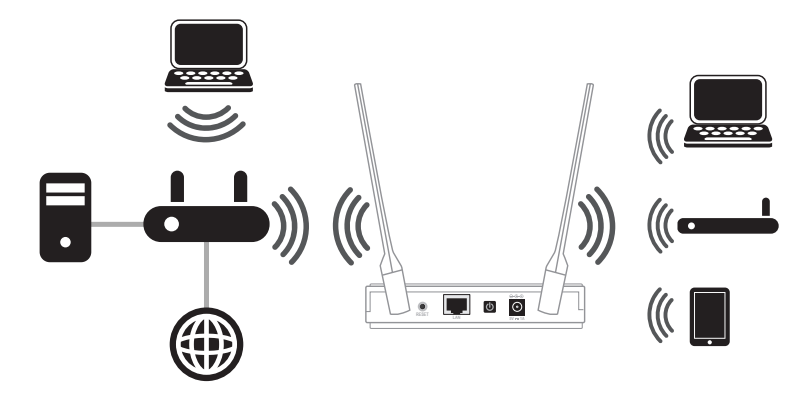

Use *Repeater Mode* to extend the wireless signal of your wireless router, increasing your wireless network coverage. The DAP-1665 will connect wirelessly to your wireless router or access point and will broadcast its signal to your wireless clients.

*Note: For best performance, place your DAP-1665 in between your router and your dead zone, making sure it's placed in a location where the signal is still strong.*

Setup instructions for *Repeater Mode* begin on page 11.

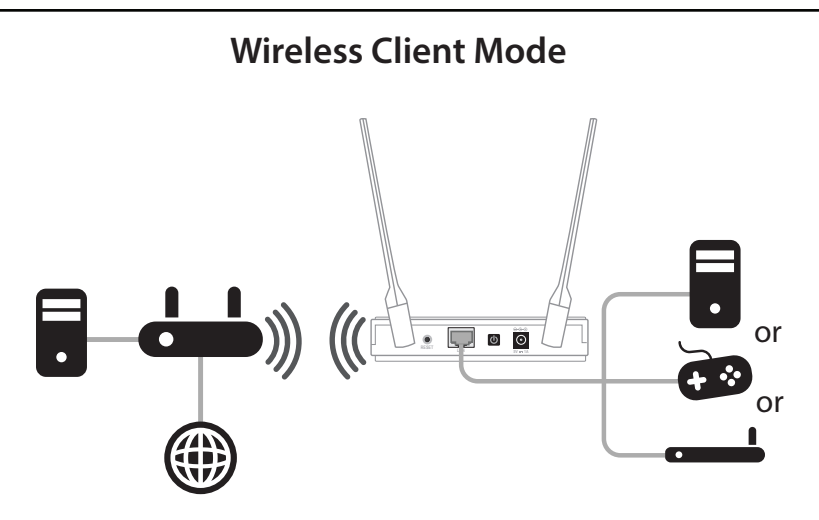

Use *Wireless Client Mode* to connect one Ethernet-based device, such as a computer, video game console, Network Attached Storage (NAS) device, or media player to your existing wireless network.

*Note: Wireless clients cannot connect to the DAP-1665 wirelessly when in this mode.* 

Setup instructions for *Wireless Client Mode* begin on page 13.

## **Installation Access Point Mode**

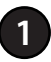

Plug the supplied power adapter into your DAP-1665 and connect it to the outlet or surge protector. Press the **Power** button on the back of the device. Verify that the Power LED is lit.

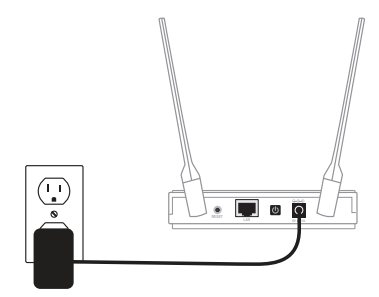

Attach one end of the included Ethernet cable to the LAN port on the back of the DAP-1665, and the other end into the Ethernet port on your wireless router.

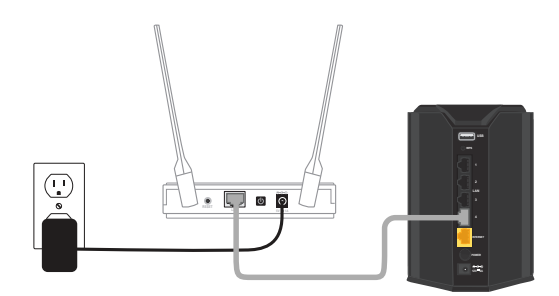

From the computer connected to your wireless router, open a web browser (e.g., Internet Explorer, Firefox, Safari, or Chrome) and enter **http://dlinkap.local./**. Windows XP users can enter **http:// dlinkap**. Use the *Setup Wizard* to configure your AP.

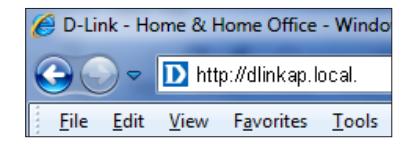

**3**

**2**

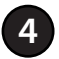

At the login screen, select **Admin** from the User Name drop-down menu and leave the password blank. Click **Log In** to continue. **4**

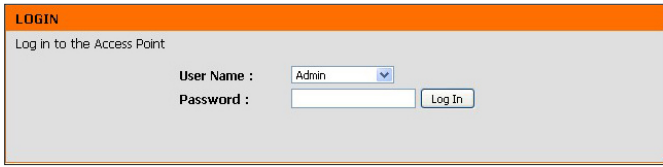

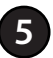

**5** Click **Launch Wireless Setup Wizard** and you will be guided through the steps required to get your access point up and running.

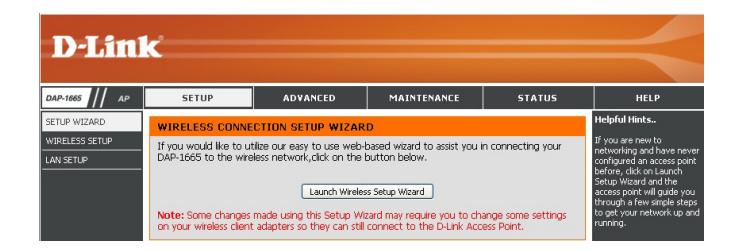

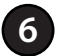

You will see the welcome screen for the *Wi-Fi Connection Setup Wizard*. Click **Next** to continue.

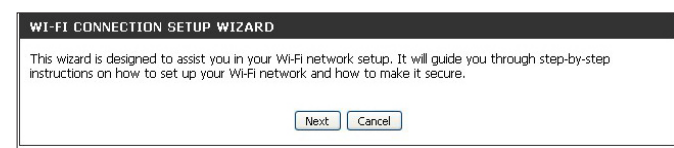

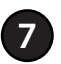

Select **Access Point** from the *Wireless Mode* drop-down menu. Click **Next** to continue.

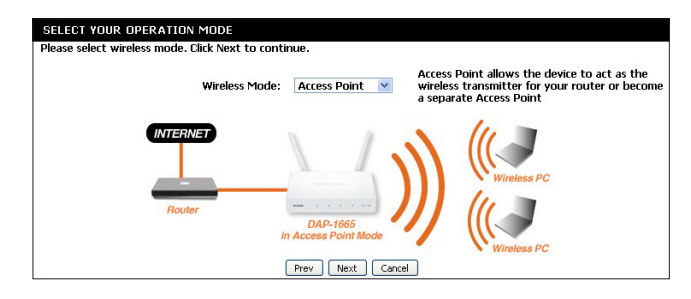

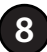

Enter a **2.4Ghz** and **5GHz Wi-Fi Network Name** and **Wi-Fi Password**. Click **Next** to continue.

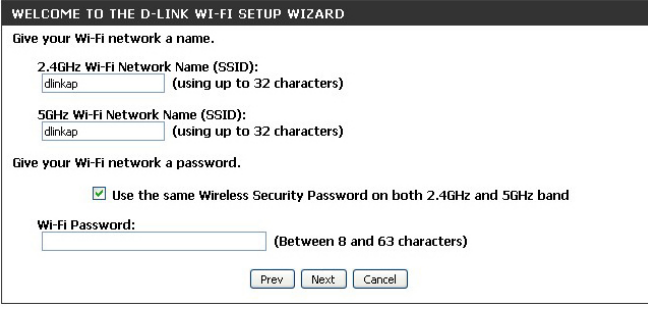

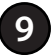

When setup is complete*,* make a note of your settings and click **Save.** The DAP-1665 will reboot.

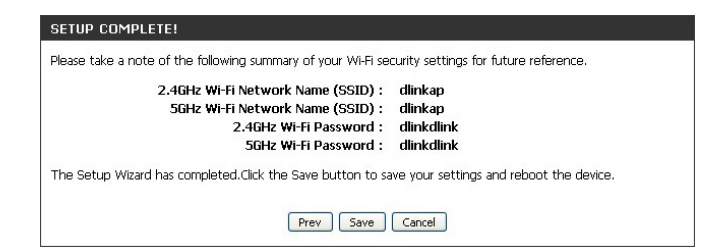

#### **Your setup is complete!**

## **Installation Repeater Mode**

Find an available power outlet near your wireless router. Plug the supplied power adapter into your DAP-1665 and connect it to the outlet or to a surge protector.

Press the **Power** switch on the back of the device. Verify that the Power LED is lit.

*Note: If your router does not have WPS, skip to page 14 to Configure Using a Web Browser.*

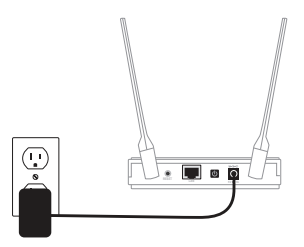

Press the **WPS** button on your existing wireless router or AP.

*Note:* Usually *the WPS LED will start to blink. If necessary, check your router's user manual for more information.*

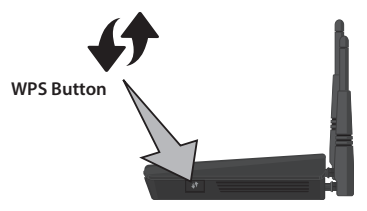

**3**

**2**

**1**

Within one minute, press and hold the **WPS** button on the side of the DAP-1665 for about one second. The WPS LED will blink. When the Security LED becomes a solid green, it means wireless security is enabled. Allow up to two minutes for the WPS process to complete.

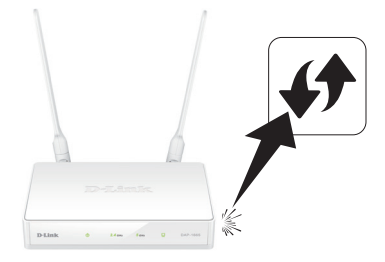

#### **DAP-1665 Install Guide 11**

*Note: For optimal performance using Repeater Mode, place your DAP-1665 in between your router and your dead zone, making sure it's placed in a location where the signal is still strong.*

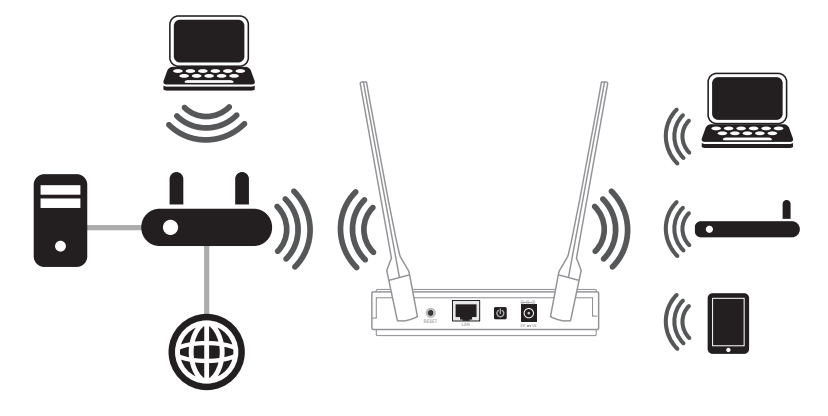

#### **Connect Your Wireless Devices**

From your wireless device go to the Wireless Utility to display the available wireless networks and select the Wi-Fi Network Name (SSID) that is located on your configuration card (ex: **dlink-a8fa)**. Then, enter the Wi-Fi password which is also located on your configuration card. **(**ex: **akbdj19368)**.

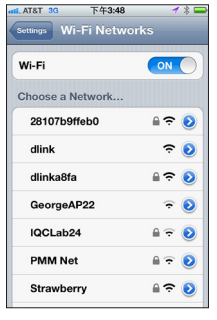

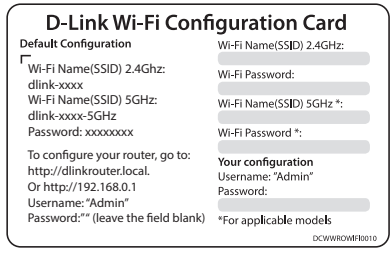

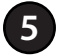

**4**

Your device is now connected to the DAP-1665 and can connect to your wireless router. If you want to change your network settings, password, etc., follow the steps on page 14 to *Configure Using a Web Browser*. To connect additional devices, repeat **step 4**.

#### **Your setup is complete!**

## **Installation**

#### **Wireless Client Mode**

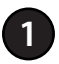

**1** Plug the supplied power adapter into your DAP-1665 and connect it to the outlet or to a surge protector. Press the **Power** switch on the back of the device. Verify that the Power LED is lit.

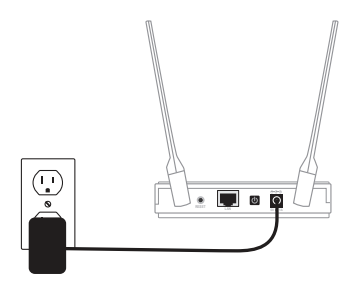

**2**

Press the **WPS** button on your existing wireless router or AP.

*Note:* Usually *the WPS LED will start to blink. If necessary, check your router's user manual for more information.*

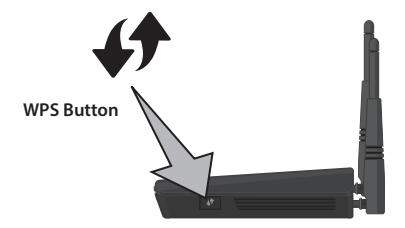

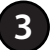

Within one minute, press and hold the **WPS** button on the DAP-1665 for about one second. The WPS LED will blink. When the Security LED becomes a solid green, it means wireless security is enabled.

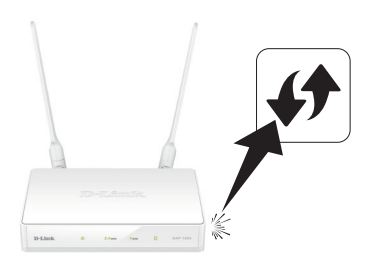

#### **DAP-1665 Install Guide 13**

**4** Connect one Ethernet-based device, such as a computer, video game console, Network Attached Storage (NAS) device, or media player to your existing wireless network.

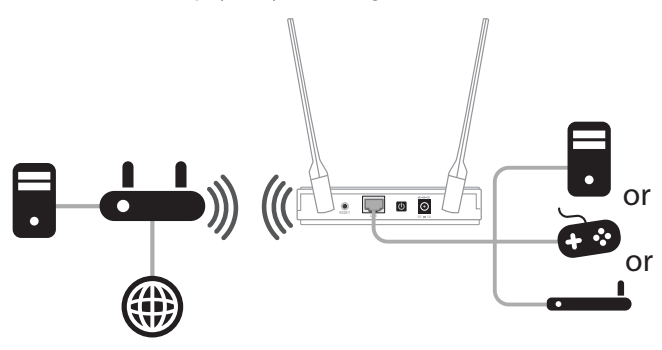

#### **Configure Using a Web Browser**

After powering on your DAP-1665 as shown on the previous page, attach one end of the included Ethernet cable to the LAN port on the back of the DAP-1665 and the other end into the Ethernet port on your wireless router.

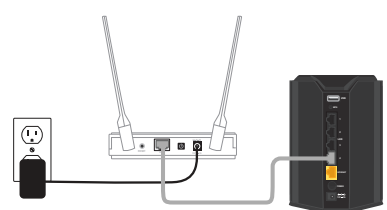

**1**

**2** From the computer connected to your wireless router, open a web browser (e.g., Internet Explorer, Firefox, Safari, or Chrome). Enter **http://dlinkap.local./**. Windows XP users can enter **http://dlinkap**. Use the *Setup Wizard* to configure your AP manually. (See instructions on the next page).

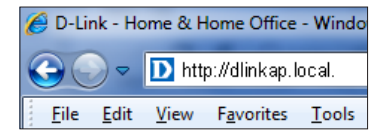

*\* The default IP address is 192.168.0.50. Once the DAP-1665 (in Repeater or Client mode) connects to your router, it will get assigned a new IP address based on your router/network's DHCP settings. You will need to log in to your router and view the DHCP table to see what IP address was assigned to the DAP-1665. The MAC address is printed on the label on the bottom of the device.*

### **Setup Wizard Repeater and Wireless Client Modes**

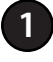

At the login screen, enter **Admin** for the user name and leave the password blank. Click **Login** to continue.

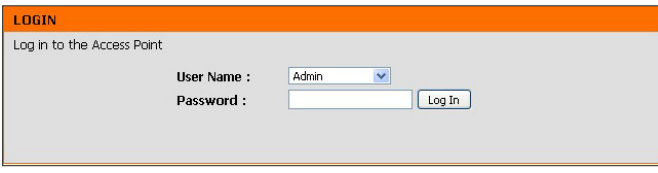

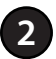

**2** Click **Launch Wireless Setup Wizard** and you will be guided through the steps required to get your network up and running.

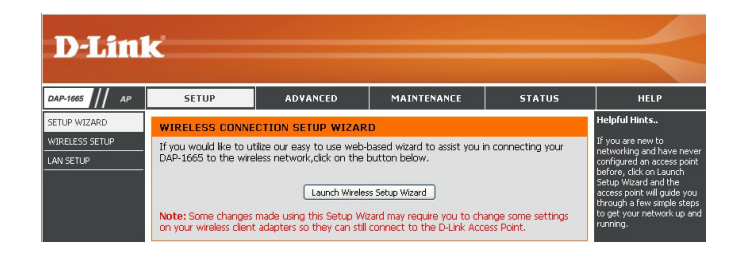

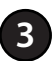

You will see the welcome screen for the *Wi-Fi Connection Setup Wizard*. Click **Next** to continue. **3**

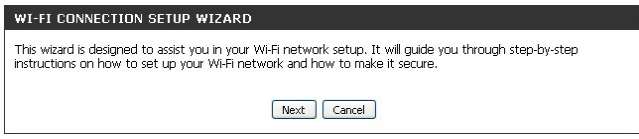

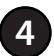

**5**

**6**

Select your preferred **Wireless Mode** from the drop-down menu. Select **Repeater** or **Wireless Client**. Click **Next** to continue.

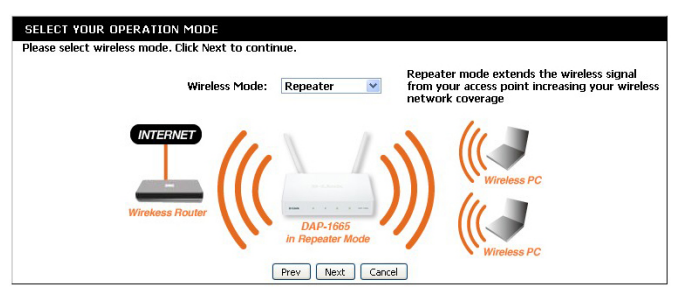

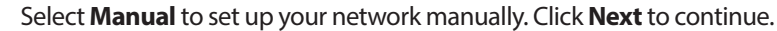

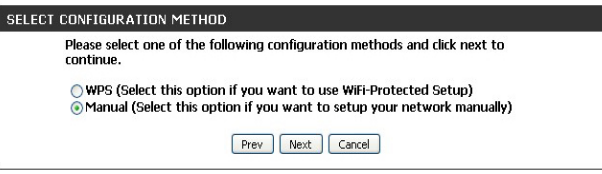

The DAP-1665 will scan for available wireless networks in your area.

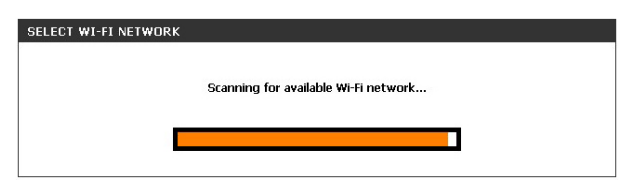

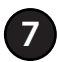

When the scan is complete, the next screen will display a list of available wireless networks*.* Click on the button in the *Select* column to the right of the Wi-Fi network you would like to connect to. Click **Connect**.

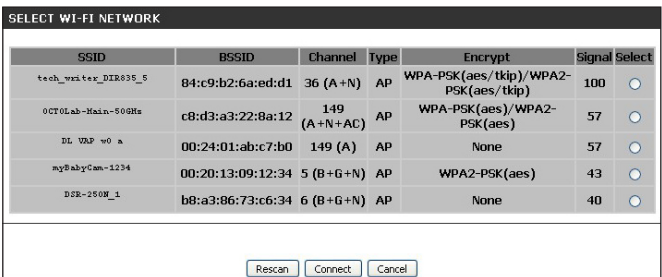

**8** If the *Wi-Fi Network* you selected is secure, you will need to enter the Wi-Fi **Password** and click **Next** to connect.

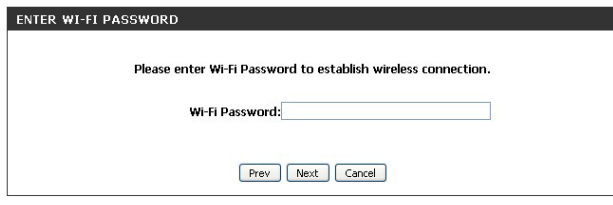

#### **Connect Your Wireless Devices to the DAP-1665\***

From your wireless device, go to the Wireless Utility to display the available wireless networks and select the Wi-Fi Network Name (SSID) that you created for the DAP-1665. The default Wi-Fi network name and password are located on the configuration card. **1**

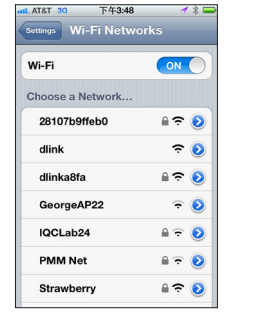

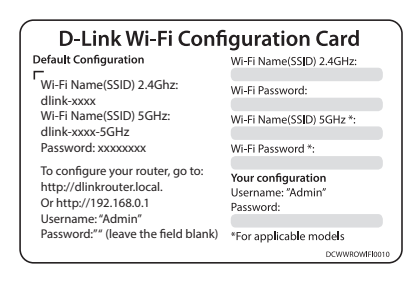

Your device is now connected to the DAP-1665 and can connect to your wireless router. If you want to change your network settings, password, etc., follow the steps on page 14 to *Configure Using a Web Browser*. To connect additional devices, repeat **step 1**. **2**

#### **Your setup is complete!**

*Note: The DAP-1665 must be set up as a Repeater or Access Point.*

## **Troubleshooting**

#### **1. Why can't I access the web-based configuration utility?**

- We recommend the following:
	- Internet Explorer® 7.0 or higher
	- Firefox
	- Chrome
	- Safari 4.0 or higher
- Windows® Users: Make sure you have the latest version of Java installed on your computer. Visit [www.java.com](http://www.java.com/en/download/index.jsp) to download.
- If you are using the DAP-1665 in *Access Point Mode,* verify physical connectivity between the access point and your router. The LAN LED on the device should be illuminated, indicating that a connection is established. You should also ensure that your router's Ethernet port is enabled and functioning properly.
- If you are using Wi-Fi to connect to the router or access point, ensure that your are connected to the correct wireless network, and that there are no connectivity problems. If you are still unable to access the configuration utility, try connecting to the router or access point using the included Ethernet cable.

#### **2. What can I do if I forgot my password?**

If you forgot your password, you must reset the DAP-1665. Unfortunately this process will change all your settings back to the factory defaults.

To reset the access point, locate the reset button (hole) on the rear panel of the unit. With the access point powered on, use a paper clip to hold the button down for 10 seconds. Release the button and the access point will go through its reboot process. Wait about 30 seconds to access the access point. When logging in, the username is **Admin** and leave the password field empty.

#### **3. How do I add a new wireless client or PC if I have forgotten my wireless network name (SSID) or wireless encryption key?**

- If you have not changed your Wi-Fi settings from the factory defaults, you can use the information from the provided Wi-Fi Configuration card to connect to the router or access point.
- If you have changed your Wi-Fi settings, you should access the webbased configuration utility as described on page 14, and complete the *Setup Wizard* again.
- Make sure you write down the settings displayed at the end of the *Setup Wizard*, so that you can enter them into each wirelessly connected device.

# **Technical Support**

This guide is for first time configuration. Please refer to the user manual to learn more. U.S. and Canadian customers can contact D-Link Technical Support through our website.

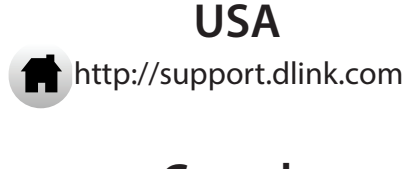

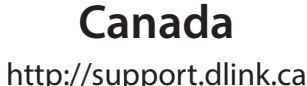

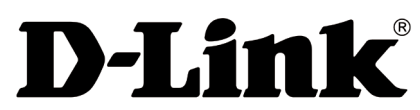

Version 1.0 November 1, 2013

Copyright ©2013 All rights reserved. D-Link and the D-Link logo are registered trademarks of D-Link Corporation or its subsidiaries. Other trademarks are the property of their respective owners. Maximum wireless signal rate derived from IEEE Standard 802.11g and 802.11n specifications. Actual data throughput will vary. Network conditions and environmental factors, including volume of network traffic, building materials and construction, and network overhead, lower actual data throughput rate. Environmental factors will adversely affect wireless signal range. Product specifications, size and shape are subject to change without notice, and actual product appearance may differ from that depicted on the packaging. Visit dlink.com (US) or dlink.ca (Canada) for more details.